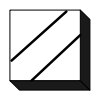

## **ASE2000 PCMCIA I/O Driver Installation For Windows 2000 / XP December 2004**

Applied Systems Engineering, Inc. 1671 Dell Avenue, Suite 200 Campbell, California 95008, USA Tel: 408-364-0500 • Fax: 408-364-0550 http://www.ase-systems.com

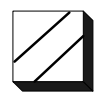

This document describes the procedure for installing the ASE2000 PCMCIA I/O driver for Windows 2000 / XP. Although Windows 2000 and XP use the same I/O driver, the install procedure is slightly different for the two operating systems. The screen shots presented below reflect installation on a Windows XP system but can be used as a guide or Windows 2000 systems as well.

## *I/O Driver Files*

The I/O driver files are supplied on the ASE2000 Program Distribution CD and a 3  $\frac{1}{2}$ " floppy for new test set purchases and can also be downloaded from the ASE Web site at:

http://www.ase-systems.com/downloads/win2kpcmciadrv.zip

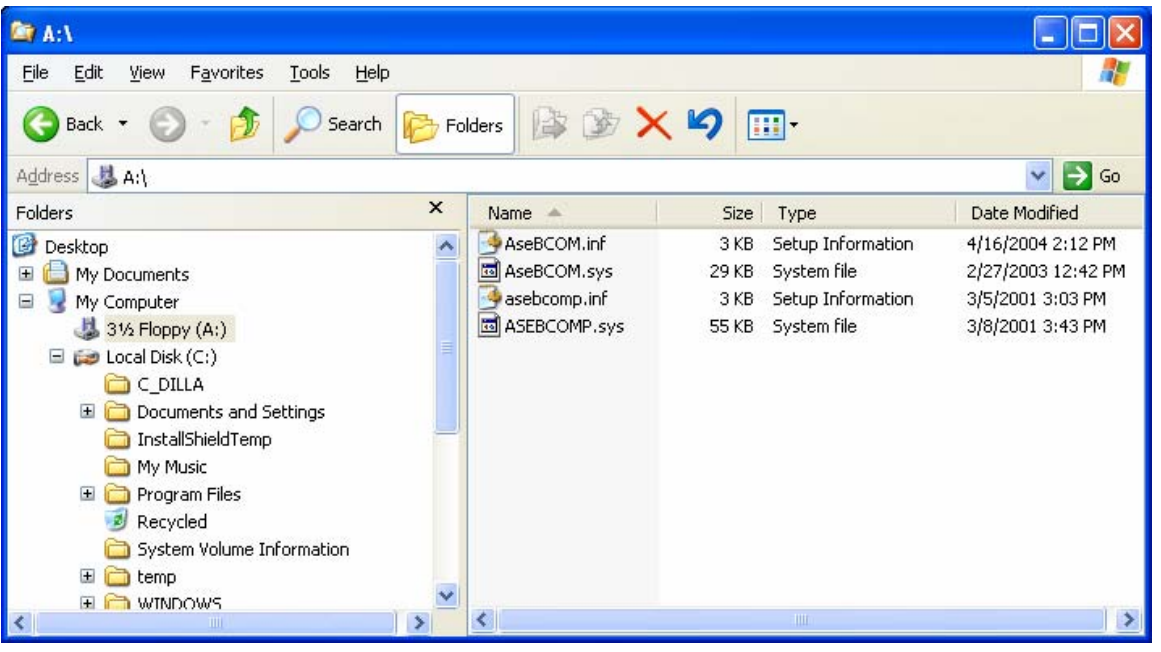

The following screen shot shows the complete set of I/O driver files.

The files <*asebcomp.inf* and *ASEBCOMP.sys* are the driver files for the multi-port controller portion of the PCMCIA card and *AseBCOM.inf* and *AseBCOM.sys* are the driver files for the PCMCIA Ports.

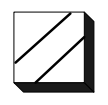

The following screen shot illustrates a view of the Device Manager screen with the ASE PCMCIA I/O card properly installed. Note that under Windows 2000 / XP, there is an entry under *Multi-port serial adaptors* and *Ports (COM & LPT)* for the ASE PCMCIA card. Under Windows 95/98/ME, there are entries only under *Ports (COM & LPT).* The device type *Multi-port serial adaptors* is new for Windows 2000 / XP.

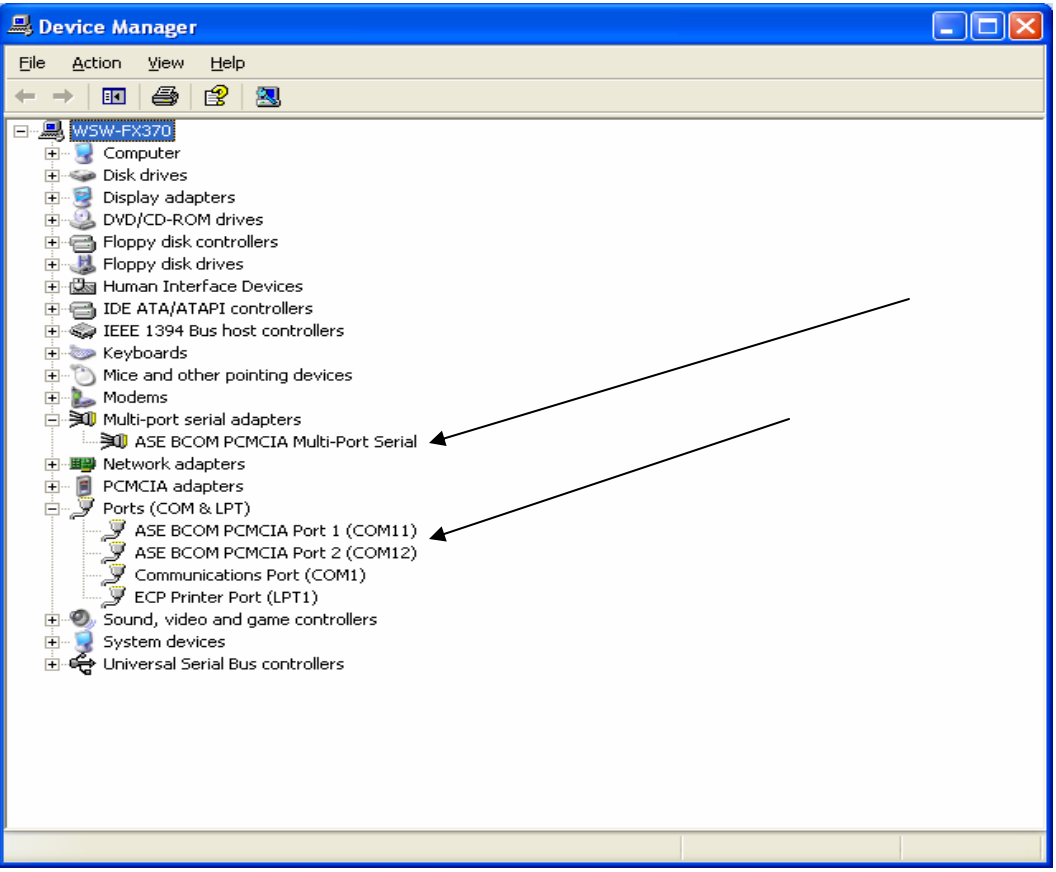

During the actual I/O driver installation process, Windows will cycle through the install steps 3 times; once for each device:

- ASE BCOM PCMCIA Multi-Port Serial
- ASE BCOM PCMCIA Port 1
- ASE BCOM PCMCIA Port 2

*DO NOT EXIT THE DRIVER INSTALL PROCESS UNTIL WINDOWS HAS COMPLETED THE INSTALLATION FOR ALL 3 ITEMS. PREMATURE EXIT OF THE INSTALL MAY REQUIRE PERFORMING A MANUAL RECOVERY PROCEDURE BEFORE A PROPER INSTALLATION CAN BE PERFORMED*.

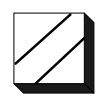

The following screen will appear when the PCMCIA card is first inserted in the computer. The first install cycle will be for the ASE BCOM Multi-Port Serial. Select "Install from a list or specific location" and press **Next >.** 

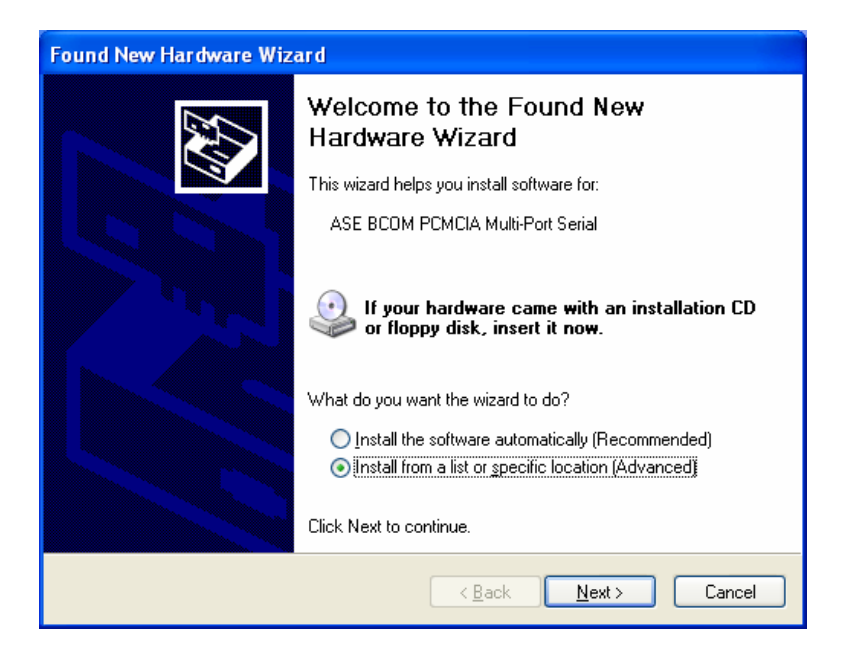

Next, set the scope of the search for the correct driver to the specific device and folder where the driver files are located, preferable the floppy disk, and press **Next >.** 

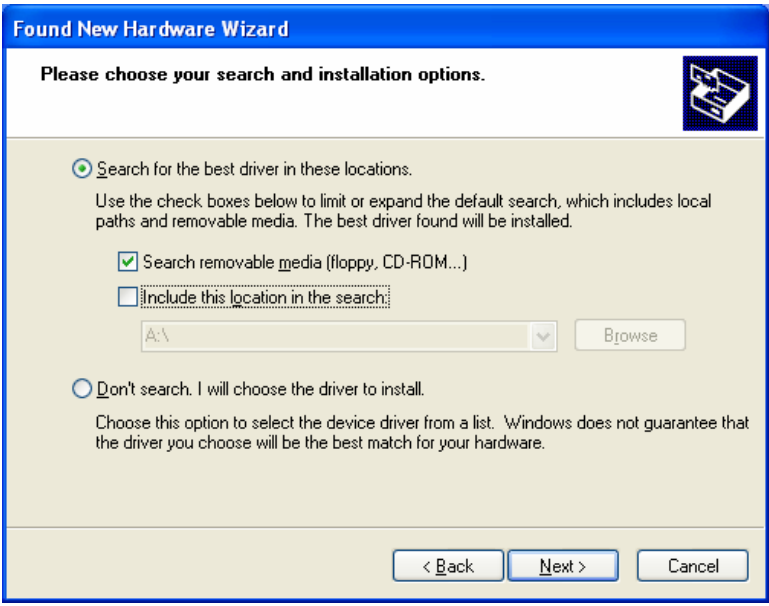

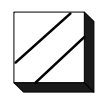

At this point, Windows will display a warning that the driver has not passed "Windows Logo testing". Press Continue Anyway.

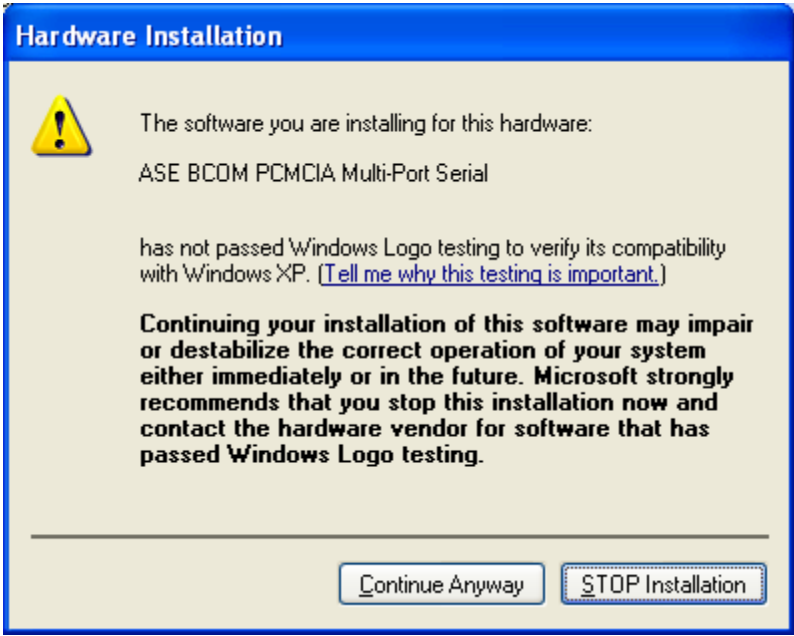

Windows XP will then set a system restore point before proceeding.

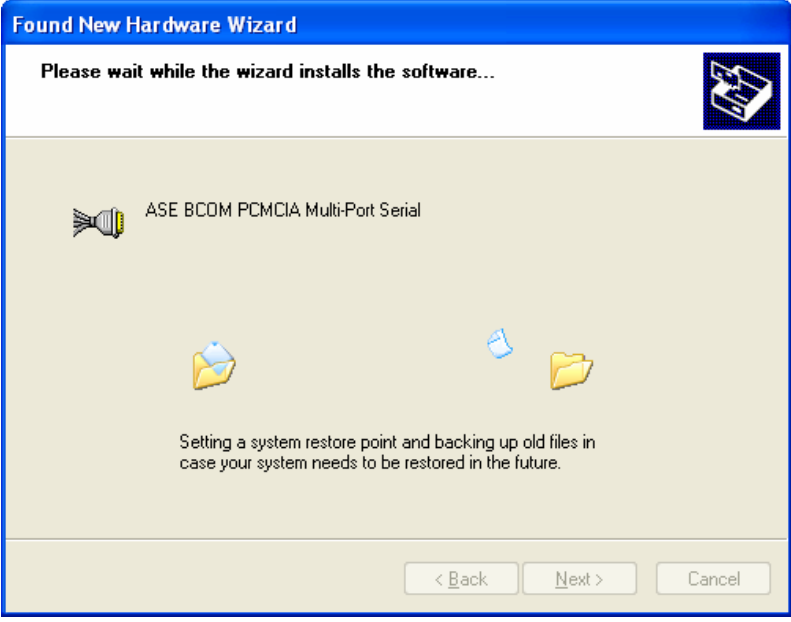

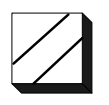

Windows will then copy the I/O driver files for the ASE BCOM Multi-Port Serial to the Windows DRIVERS folder. When the copy is complete, press **Next >.**

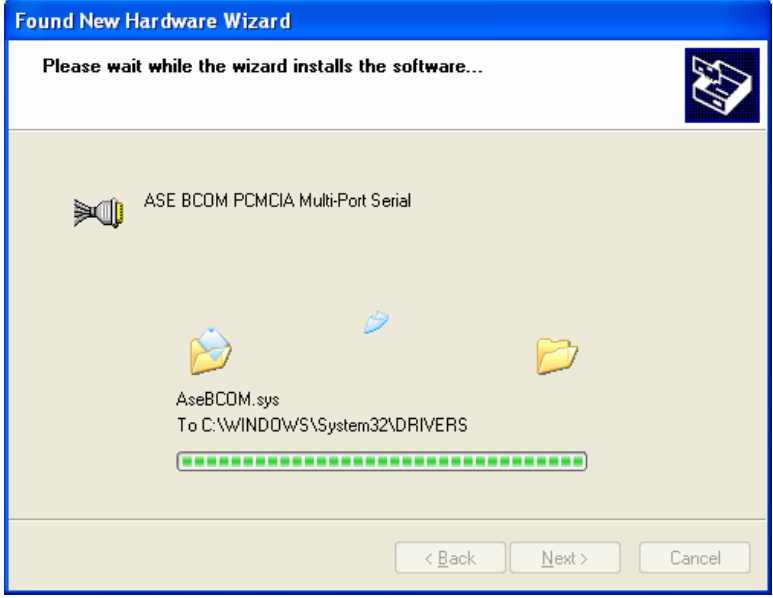

This completes the install for the ASE BCOM Multi-Port Serial. Press **Finish** and Windows will proceed with installing ASE BCOM Serial Ports 1 and 2

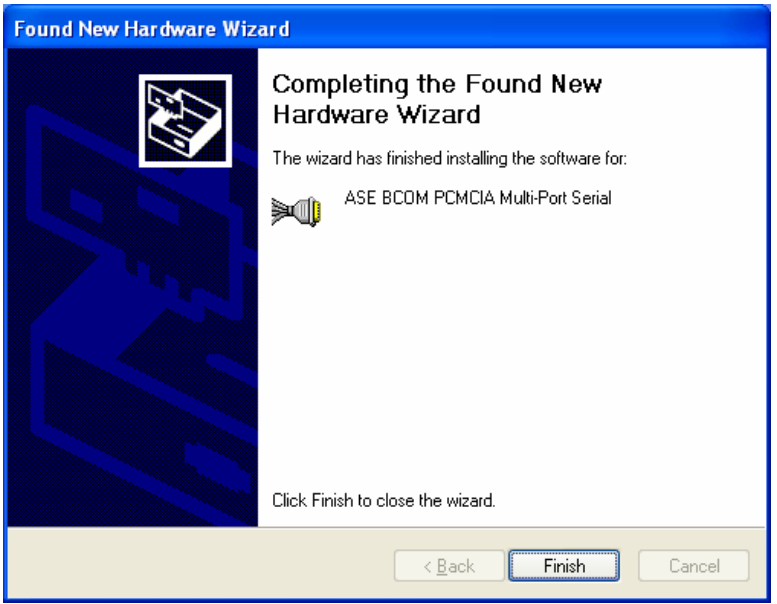

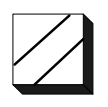

Windows will then indicate that it has detected "New Hardware" which is for ASE BCOM PCMCIA Serial Port 1. Follow similar procedures as those described above for installing the "Multi-port Serial".

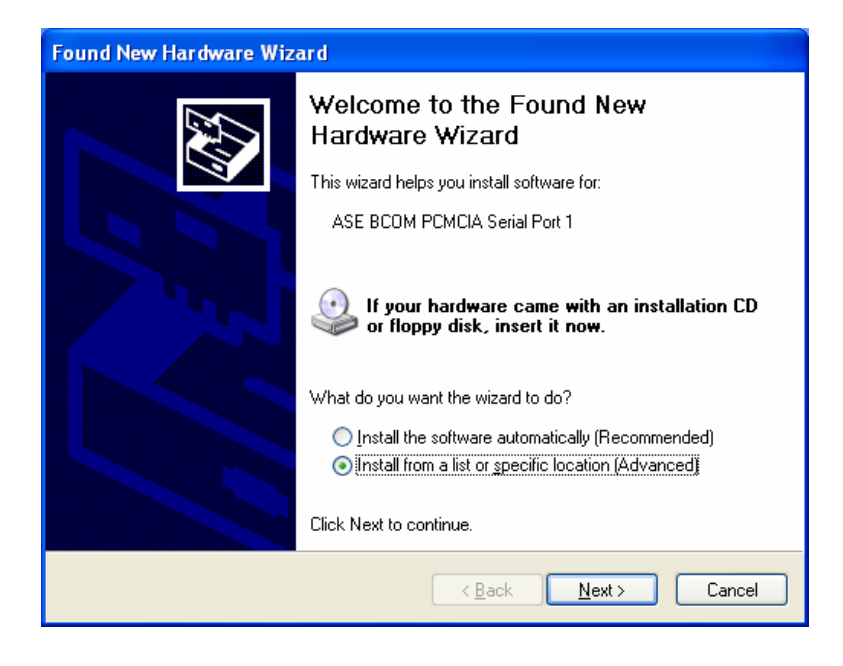

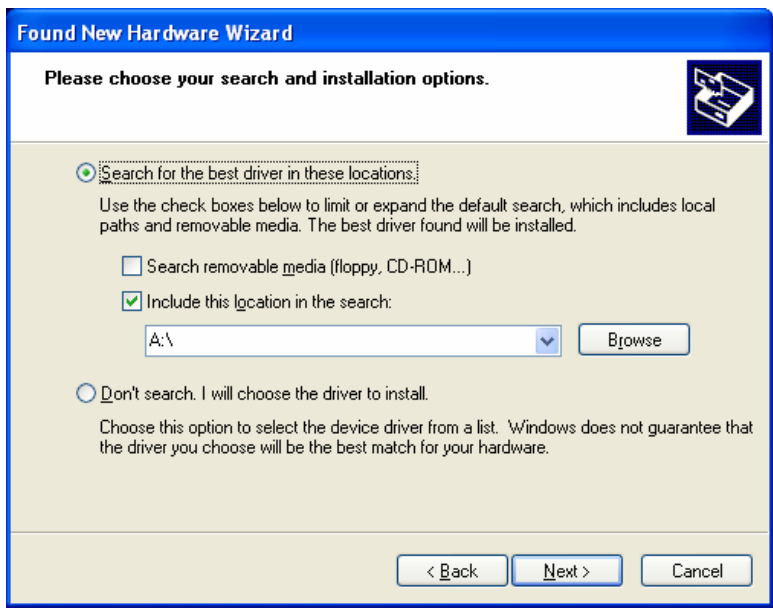

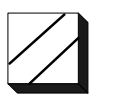

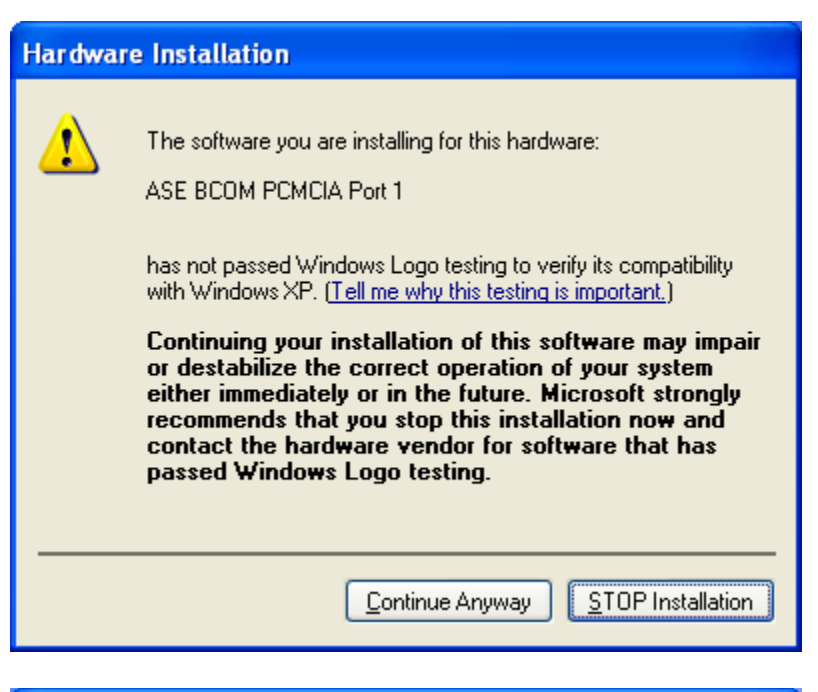

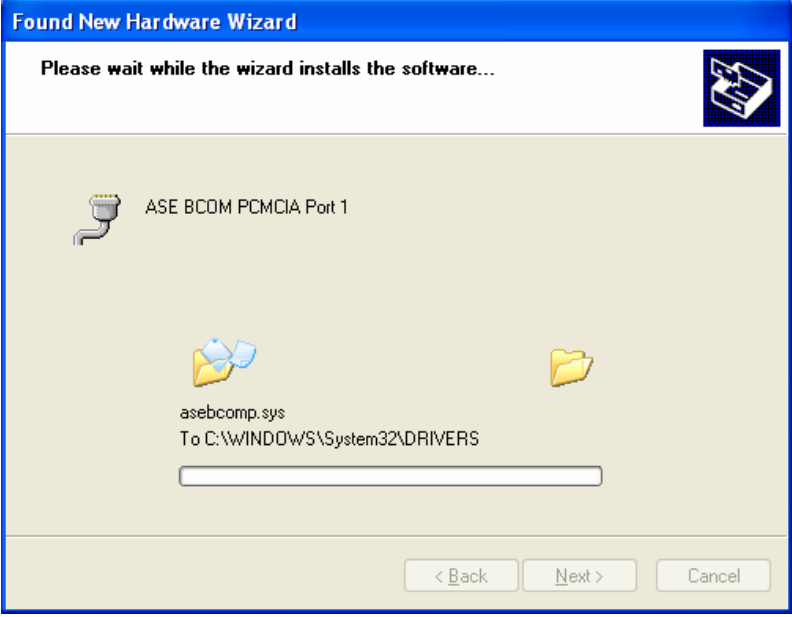

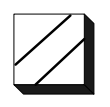

This completes the install for the ASE BCOM Serial Port 1. Press Finish and Windows will proceed with installing ASE BCOM Serial Port 2.

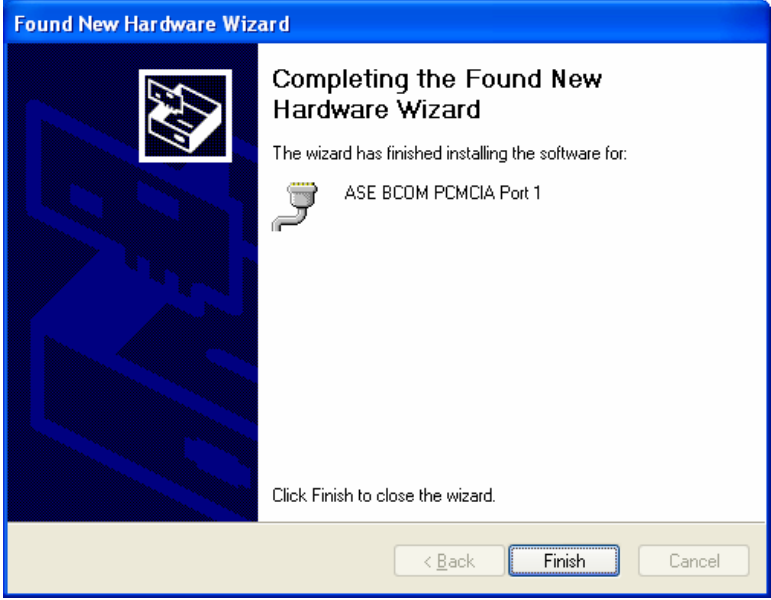

Windows will indicate that it has detected "New Hardware" which is for ASE BCOM PCMCIA Serial Port 2. Follow similar procedures as those described above for installing the "Multi-port Serial and Serial Port 1".

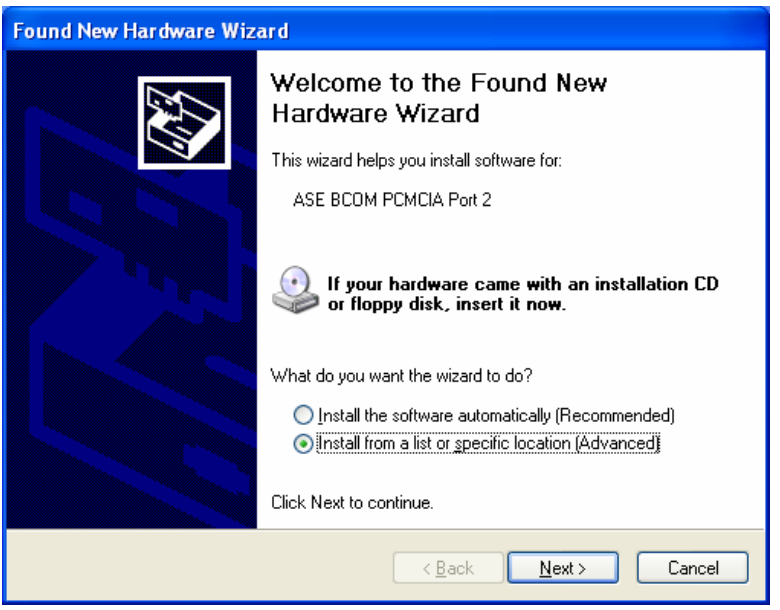

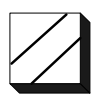

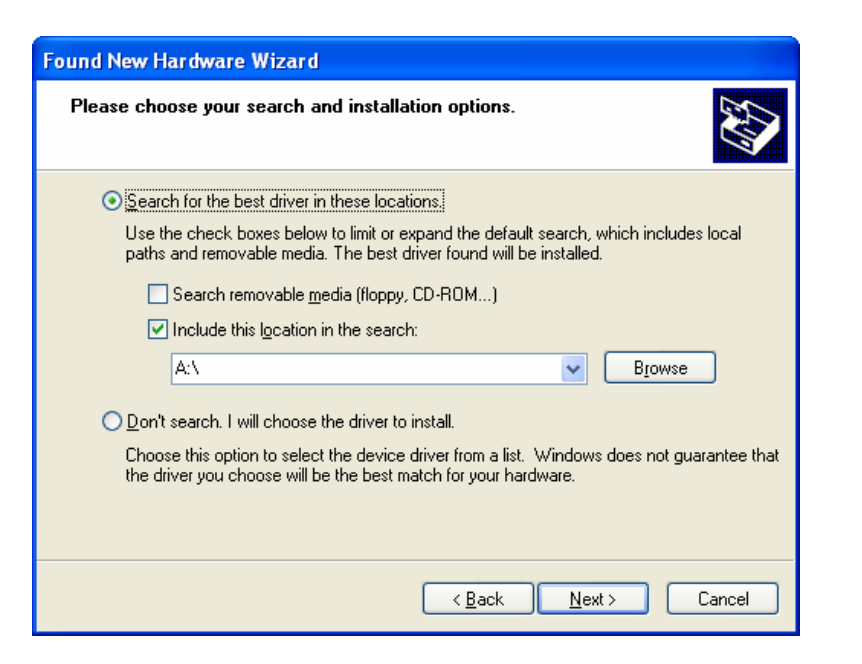

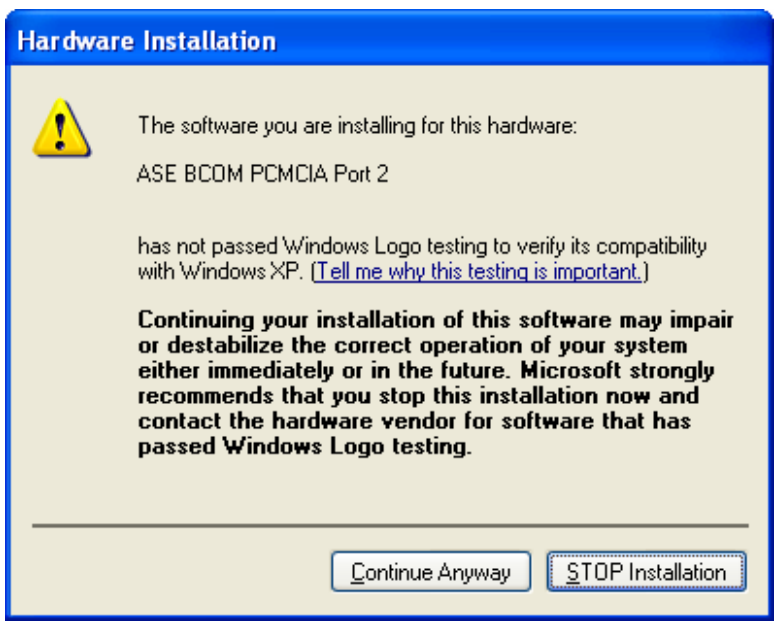

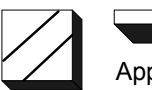

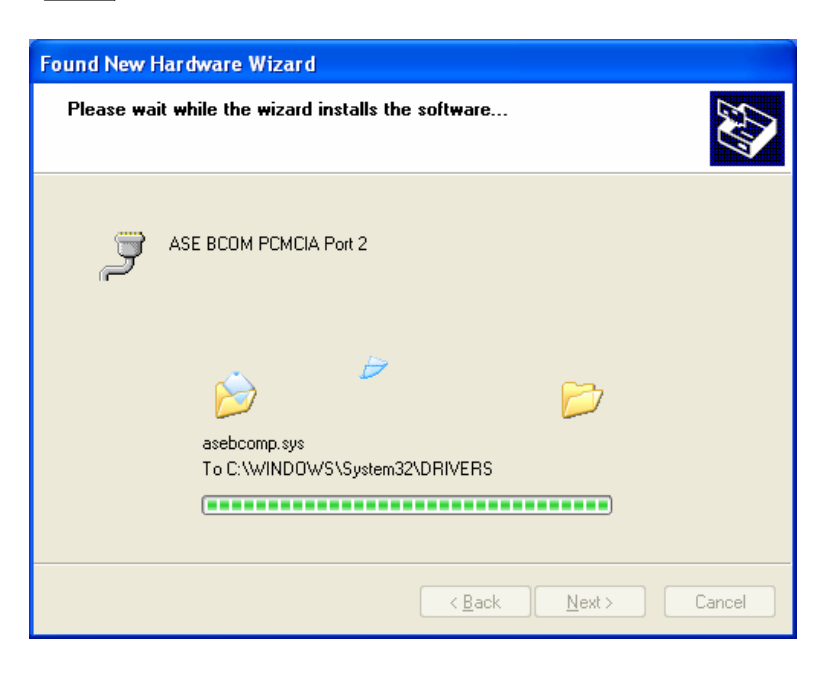

This completes the install for the ASE BCOM Serial Port 2 which is the final step in the complete driver installation process. Press **Finish** and Windows will indicate that the newly installed hardware is ready for use.

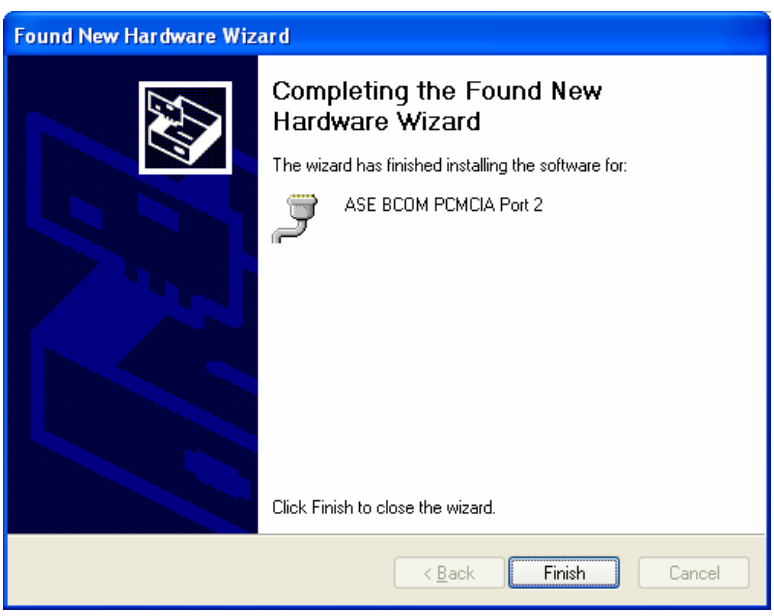